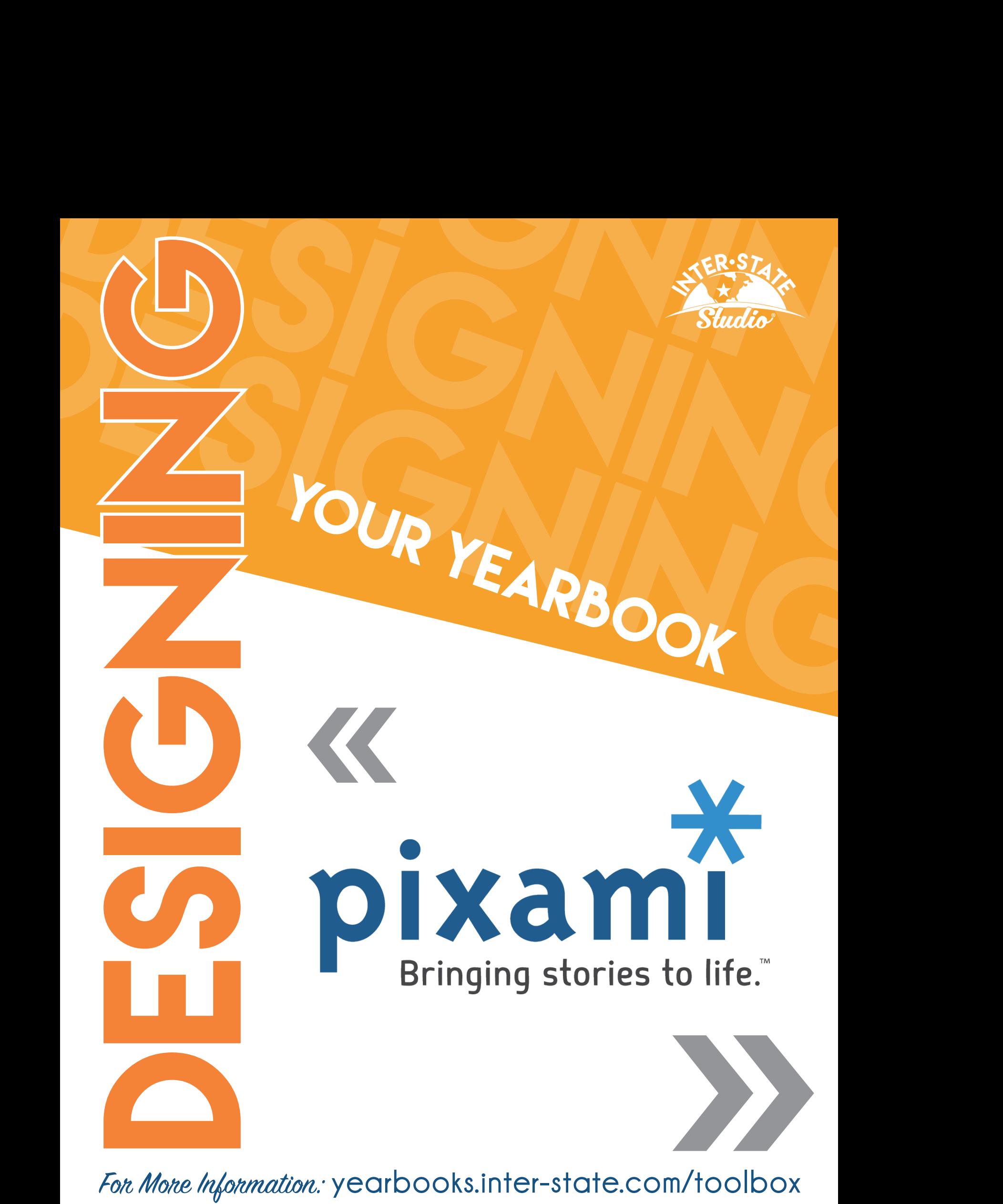

For More Information: yearbooks.inter-state.com/toolbox

# *Welcome* **to** PIXAMI PIXAMI YEARBOOK PRO

You will receive an email with a link when your Pixami account has been created. This email will also contain your username.

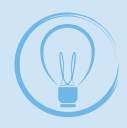

**Please keep a reference** of your username and password. Inter-State Studio is not able to look up your password information.

### Let This Be Your Guide to…

**System Requirements Managing Users Setting Up Your Yearbook Ladder Portrait Pages & Data Setup Adding Photos & Indexing Advisor Review & Customer Support** 

### SYSTEM REQUIREMENTS

Pixami is a web-based yearbook software. This means you can use it on any computer with access to the internet. A reliable, high-speed internet connection is necessary for best software performance.

Browser versions and devices are constantly being made available and Pixami is working constantly to provide compatibility with the most popular platforms. If you have any questions about a specific device or operating system, please contact your Inter-State Studio Representative.

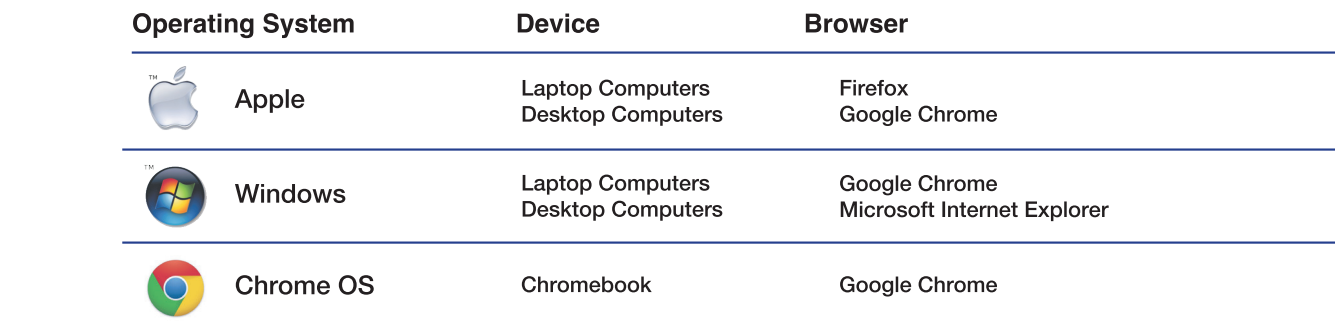

Pixami works best on the following systems:

#### Adobe Flash Player 10 or higher Adobe Flash Player 10 or higher Current Google Chrome Current Google Chrome Current Adobe AIR Current Adobe AIR GETTING GETTING **STARTED**

Once you are logged in you will be taken to the Activity Overview Page.

easily be referenced. These videos will walk you through all steps of using the From here, the Help and Help Videos can program to design your yearbook.

Current Google Chrome Current Google Chrome

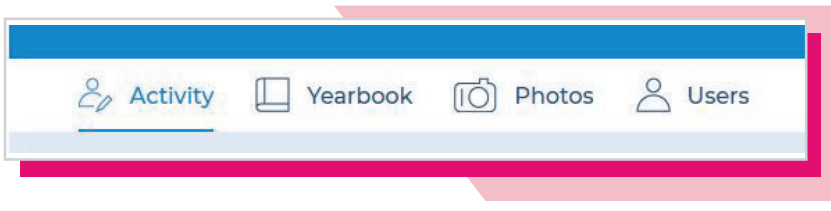

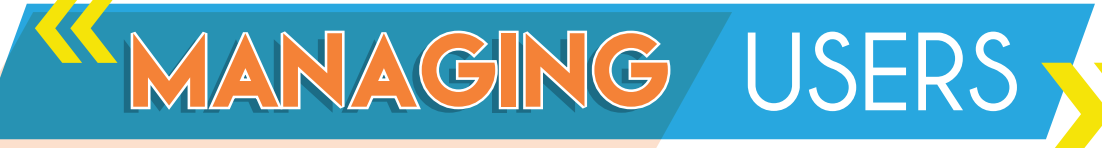

The first step once you are logged in is to assign user roles to anyone that might be helping with your yearbook. Role options include: Advisor, Editor, Staff, Photographer or Viewer. Only Advisors and Editors will have the option to manage users on the dashboard.

#### To add users and assign roles:

- 1. Click on USERS and then ADD USERS.
- 2. Complete all information and select a role from the drop-down to assign.
- 3. Click USER SETTINGS to edit an account.

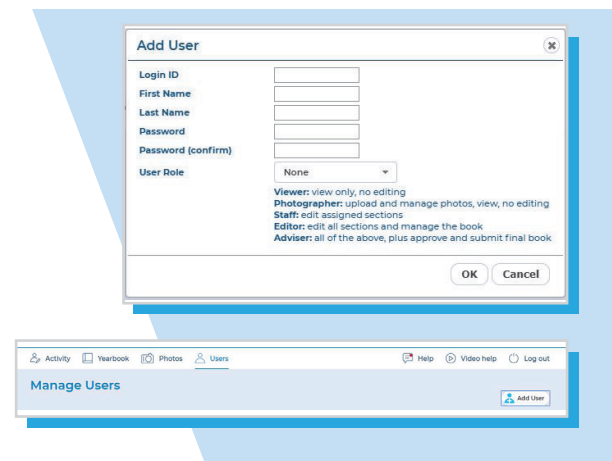

#### This feature will only be available to the user roles Advisor, Editor or Staff assigned to them.

YEARBOOK/YEARBOOK YEARBOOK/YEARBOOK **LADDER**

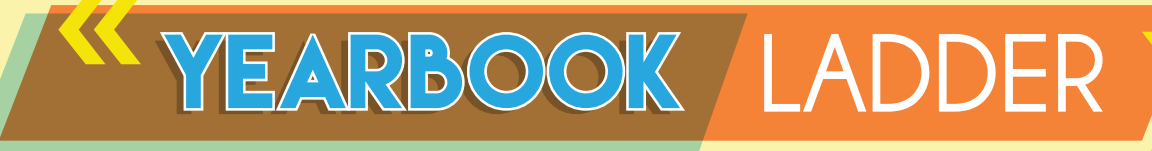

The Yearbook Ladder is used to set up and organize your yearbook into sections. You can add as many or as few of sections as you would like. Each section can then be assigned to a user for editing. The assigned role of the user will determine what information and access the user will have.

1. Your page ladder is color-coded to help distinguish each section. To add a new section, click the NEW SECTION button at the top of the page. Enter the section name, number of pages and select from the background themes available, if desired.

2. Sections of the book can be assigned to users by clicking the gear icon, under the ACTION column, then placing a check mark beside the username.

 $3.$  Once assigned, sections can be checked out for editing. Only one person can check out a section at a time. To edit a section, you will need to click on the checkout icon.

#### $Stationac$ olumn:

In Progress: Section has been started but not completed.

Checked Out: Section is currently being edited and cannot be modified by anyone else.

Completed: Section has been submitted and is waiting for an advisor to review for feedback.

Reviewed: Section has been reviewed and approved by the advisor.

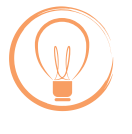

**Be aware** that changing the page count by an odd number might break a spread in following sections.

#### $Action$ Column:

Show  $ln($ o: Shows any user allowed to check out the section, section name, page count, status, who has the section checked out and a brief history of the section.

Preview: Displays a preview of the section/book.

Gean loon: Gives a user access to settings, section name, page count, section color coding and assigning users.

Check Out for Editing: Click to check out this section.

Mark Complete: Users can alert the advisor to a finished assignment or advisors can mark the section complete to indicate that it is finished.

PDF lcon: Create a proof of one or all sections.

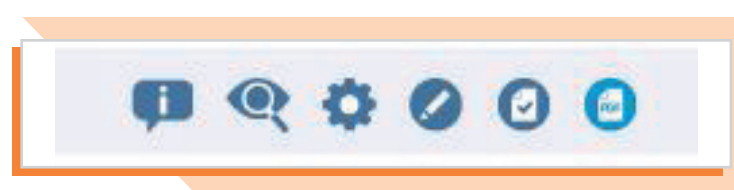

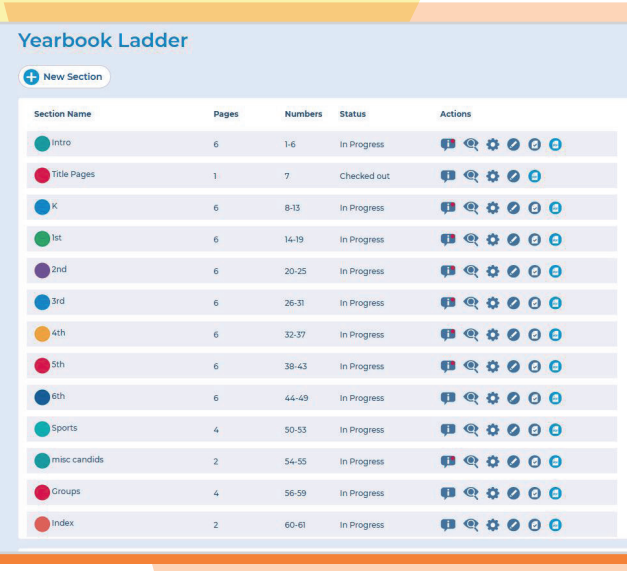

## ADVANCED DESIGN >>

Checking out a section will open the ADVANCED DESIGN tab in your browser. You will use these features to create your yearbook one section at a time. You can add photos, elements and customize backgrounds.

This short video covers the Advanced Design features:

 $\circ$   $\circ$   $\bullet$   $\bullet$   $\bullet$ **BB**\*Q  $T \square \bigcirc \mathbf{X} \square$ **COONA** 

Edit Section  $\geq 6$ th  $\geq$  Pages: 44-49

https://youtu.be/juSlkzhBRVs

#### Main Toolban Functions:

Undo/Redo: Reverse or reapply up to five actions.

Enlarge Layout: Allows the preview area to be viewed in three sizes: small, medium or large.

Add Image Frame: Adds an area for you to drop in images.

Add Text: Adds an area for you to add text to your page. To add text in the Text Frame, click the T icon in the text toolbar.

Previous or Next Page: Move forward or backwards within a section.

Toggle Grid: Creates a grid overlay on the page. Items will automatically snap to the grid as you move them.

Save Layout: Allows you to save the current layout as a new/custom layout that will be available under Saved Layouts.

**Edit Background:** Allows you to change the opacity of your background image or remove it from the page.

Preview Pages: Flip through the pages of the entire book.

#### $\bullet$   $\bullet$   $\bullet$   $\bullet$   $\bullet$ ■ 28 26  $\mathcal{X}$

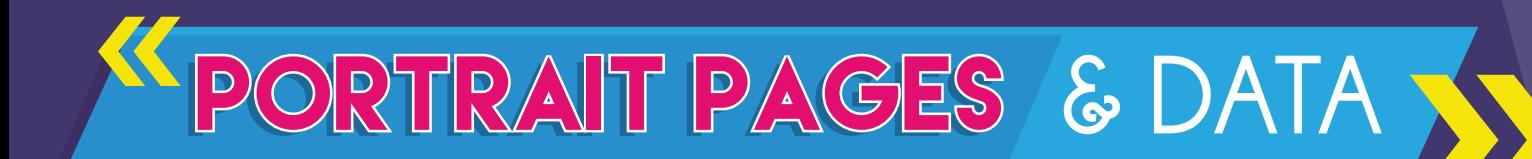

- Your portraits will be added to the MANAGE PHOTOS section under the Portrait tab by Inter-State Studio. If you are not an Inter-State Studio photography customer, please send us your SPOA Link or CD and we will upload it for you. If you need assistance with this process please reach out to your Yearbook Representative.
- Edit portrait information within the PORTRAIT tab and make sure to update your panel pages within the PORTRAIT WIZARD (see #4 & 5 below) to make sure the changes were applied.
- To flow in your portraits, open the PORTRAIT WIZARD within the LAYOUTS tab on the section you are editing. Drag and drop the portrait folder from left to right.
- You are able to move or remove portraits from PHOTOS>PORTRAITS>PORTRAITS NOT FROM PAGES.

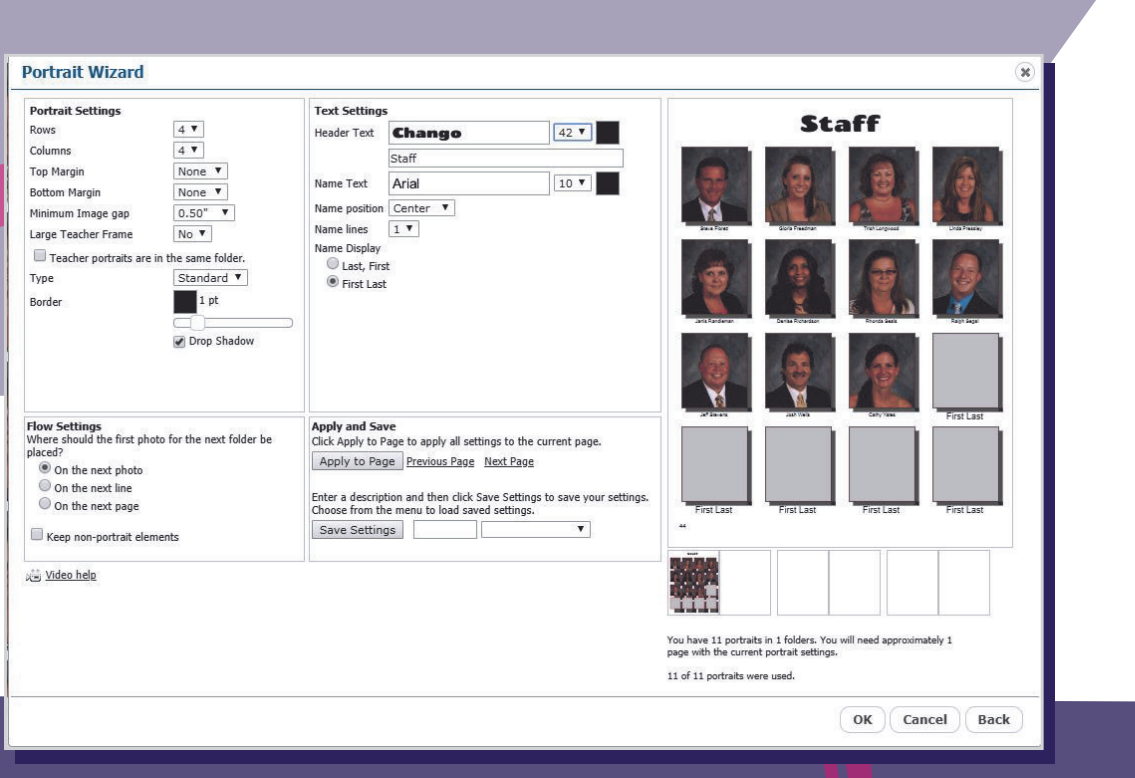

# ADDING PHOTOS ADDING PHOTOS **& INDEXING**

1. Upload photos in the MANAGE PHOTOS section of Pixami. They will then be available on the PHOTOS TAB.

2. Use AUTOFILL to automatically flow photos into the current section until all photos for the section are used or all photo frames are filled.

 $3.$  Upload your photos from your PC and organize by folder.

4. To index photos, go to the PHOTOS tab under the MANAGE PHOTOS section. When you select a photo, the PREVIEW/INFO icon will appear. Click that icon and enter the names as Last Name, First Name, with one name per line in the Indexing box. Portrait photos are automatically indexed.

 $5.$  To create an Index section, you must name the section Index, then use the Index Wizard at the top of the column on the left once the section is checked out.

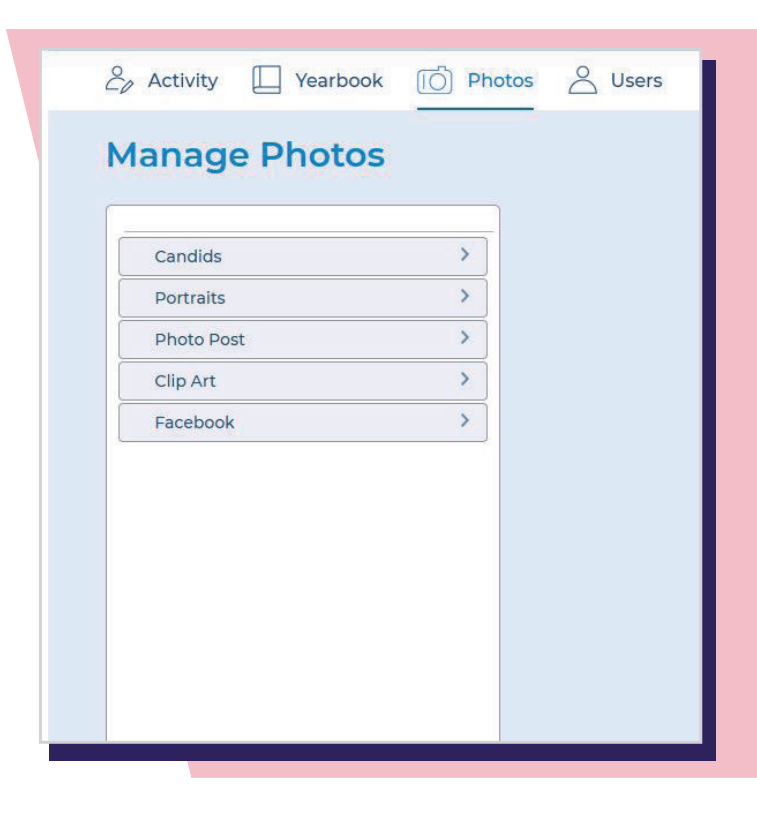

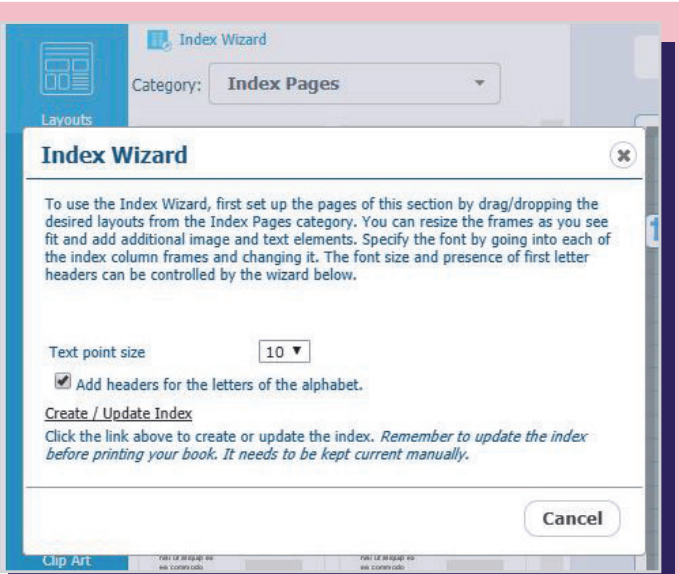

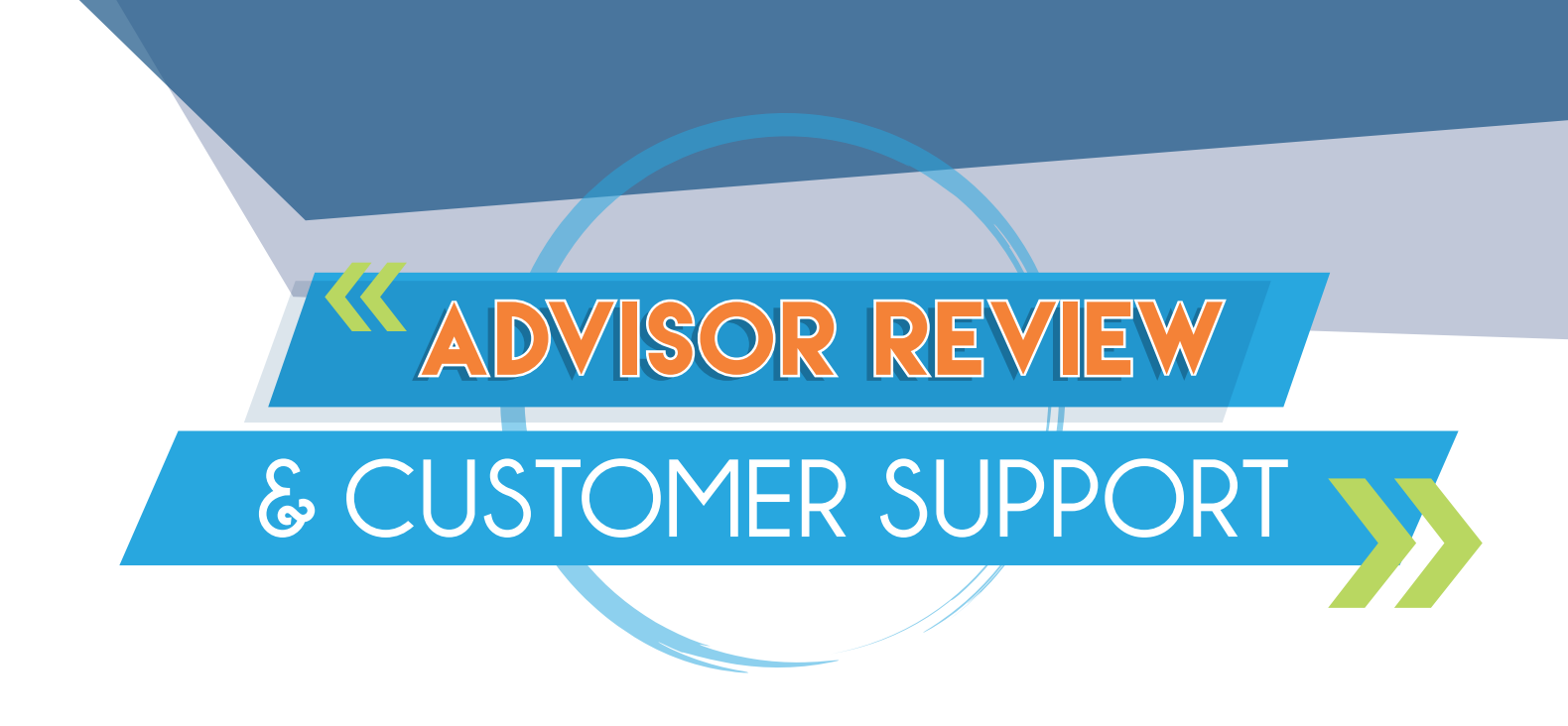

The Advisor Review option is only available to users assigned as Advisors.

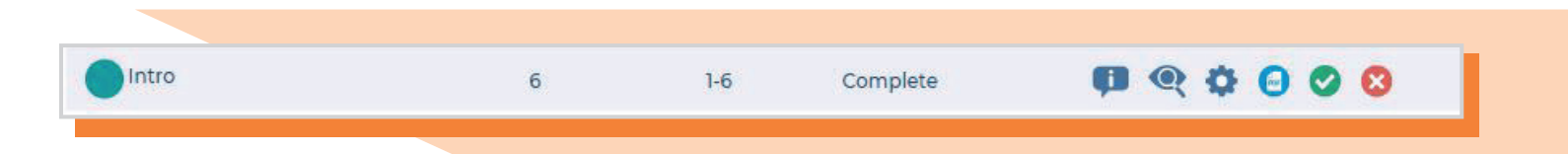

The BOOK REVIEW tab is where the Advisor can review sections of the book for approval.

Once a user marks a section of the book complete, the Advisor will see a green check and a red X appear in the Progress Bar in the ACTIVITY tab.

Each section must be approved by the Advisor. Once all sections are marked as approved, a SUBMIT button will appear at the top of the Yearbook Ladder. Clicking this button sends your book to Inter-State Studio for production.

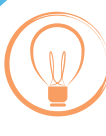

**Don't hesitate to call** your Inter-State Studio Representative or our Tech Support with questions regarding your account or building your book.

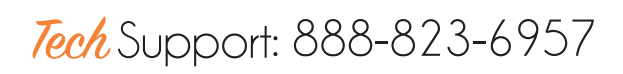

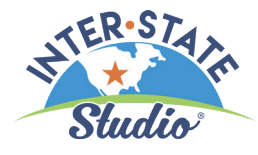